IBM WebSphere Commerce Professional Edition y Business Edition para AIX

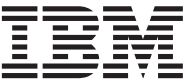

# Guía de software adicional

*Versión 5.4*

IBM WebSphere Commerce Professional Edition y Business Edition para AIX

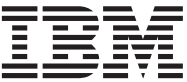

# Guía de software adicional

*Versión 5.4*

**Nota:**

Antes de utilizar esta información y el producto al que da soporte, lea la información general del apartado ["Avisos" en la página 45.](#page-50-0)

#### **Primera edición (marzo de 2002)**

Esta edición se aplica a la versión 5.4 de IBM WebSphere Commerce Professional Edition y Business Edition para AIX y a todos los releases y modificaciones posteriores hasta que se indique lo contrario en nuevas ediciones. Asegúrese de que está utilizando la edición correcta para el nivel del producto.

Efectúe el pedido de publicaciones a través del representante de IBM o de la sucursal de IBM que atiende a su localidad. En la dirección que figura a continuación no hay existencias de publicaciones.

IBM agradece sus comentarios. Puede enviar sus comentarios mediante uno de los métodos siguientes:

1. Por correo electrónico a la dirección que se indica más abajo. Si desea obtener una respuesta, asegúrese de incluir su dirección de red completa.

Internet: hojacom@vnet.ibm.com

2. Por correo, a la siguiente dirección:

IBM S.A. National Language Solutions Center Av. Diagonal 571, Edif. L'illa 08029 Barcelona España

Cuando se envía información a IBM, se otorga a IBM un derecho no exclusivo para utilizar o distribuir la información de la forma que considere apropiada, sin incurrir por ello en ninguna obligación para con el remitente.

**© Copyright International Business Machines Corporation 1996, 2002. Reservados todos los derechos.**

# **Contenido**

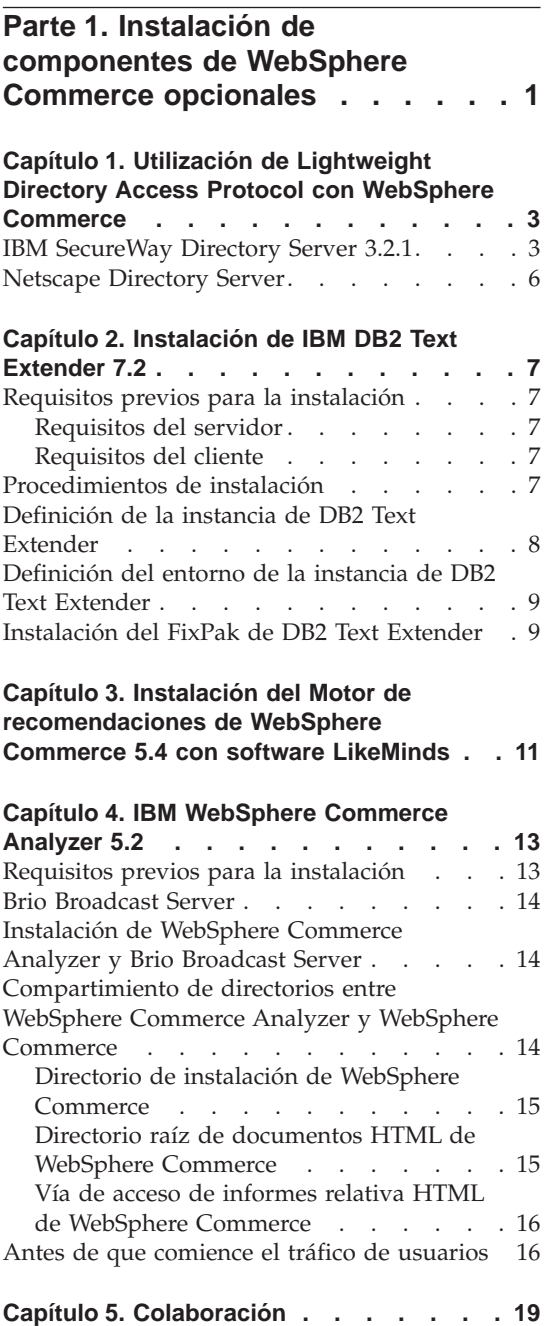

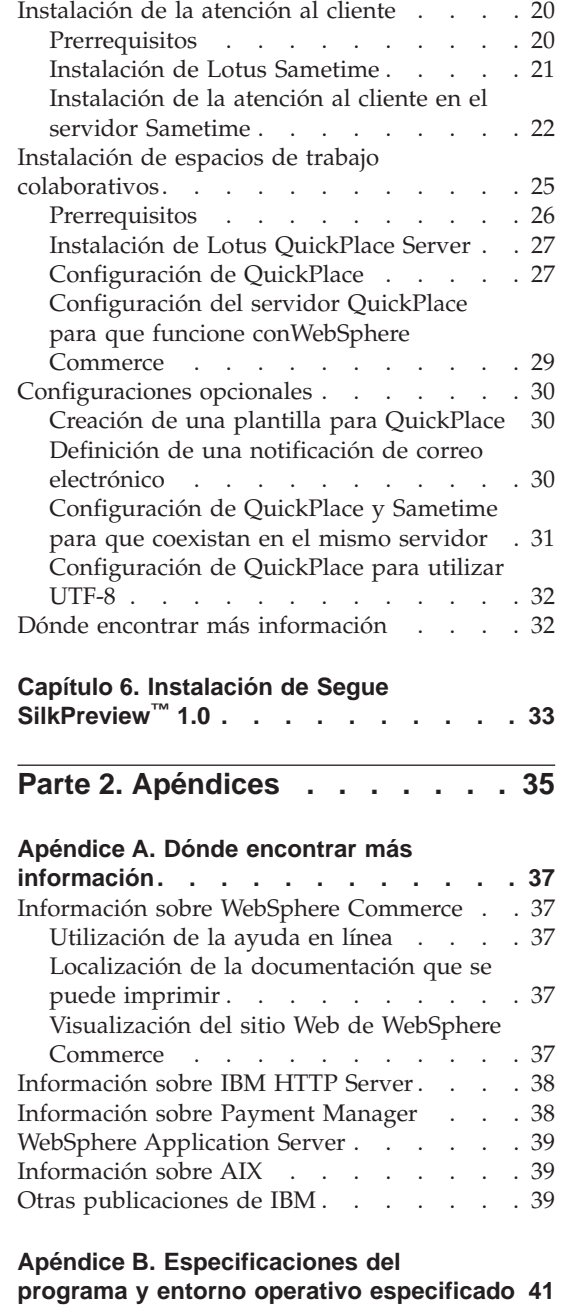

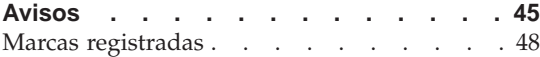

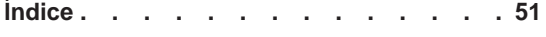

# <span id="page-6-0"></span>**Parte 1. Instalación de componentes de WebSphere Commerce opcionales**

WebSphere Commerce incluye varios paquetes de software opcionales que se pueden utilizar junto con WebSphere Commerce. Las instrucciones sobre cómo instalar y configurar estos paquetes están en los capítulos siguientes:

- v [Capítulo 1, "Utilización de Lightweight Directory Access Protocol con](#page-8-0) [WebSphere Commerce" en la página 3](#page-8-0)
- v [Capítulo 2, "Instalación de IBM DB2 Text Extender 7.2" en la página 7](#page-12-0)
- v [Capítulo 3, "Instalación del Motor de recomendaciones de WebSphere](#page-16-0) [Commerce 5.4 con software LikeMinds" en la página 11](#page-16-0)
- [Capítulo 4, "IBM WebSphere Commerce Analyzer 5.2" en la página 13](#page-18-0)
- v ["Instalación de espacios de trabajo colaborativos" en la página 25](#page-30-0)
- v [Capítulo 6, "Instalación de Segue SilkPreview™](#page-38-0) 1.0" en la página 33

Estos productos se pueden instalar antes o después de crear una instancia de WebSphere Commerce.

# <span id="page-8-0"></span>**Capítulo 1. Utilización de Lightweight Directory Access Protocol con WebSphere Commerce**

Puede utilizar los siguientes tipos de servidores de directorios LDAP (Lightweight Directory Access Protocol) con WebSphere Commerce 5.4:

- IBM SecureWay Directory
- Netscape Directory Server

Tenga en cuenta que después de que instale el servidor de directorios LDAP que desea utilizar, debe completar los campos adecuados del panel Subsistema de miembros del Gestor de configuración.

#### **IBM SecureWay Directory Server 3.2.1**

IBM SecureWay Directory Server proporciona un directorio común para que los clientes puedan solucionar el problema que supone la proliferación de directorios específicos de cada aplicación, un factor de alto coste que reduce la productividad. IBM SecureWay Directory es un potente servidor de directorios LDAP, altamente escalable y apto para varias plataformas, para soluciones de seguridad y de e-business.

Para obtener más información sobre IBM SecureWay Directory Server, consulte el siguiente sitio Web:

http://www.ibm.com/software/network/directory/

Instale y configure IBM SecureWay Directory Server 3.2.1 tal como se describe en la información de instalación y configuración proporcionada con el servidor de directorios. Instale el servidor de directorios en una máquina que esté detrás del mismo cortafuegos que la máquina de WebSphere Commerce.

Para configurar IBM SecureWay Directory Server 3.2.1 para que funcione con WebSphere Commerce, debe hacer lo siguiente:

- 1. Debe añadir un sufijo a IBM SecureWay Directory Server 3.2.1. Para añadirlo, debe hacer lo siguiente:
	- a. En la ventana **Servicios** , inicie el servicio **IBM SecureWay Directory V. 3.2**.
	- b. Escriba el URL siguiente en un navegador Web: http://localhost/ldap
	- c. **Inicie la sesión** en IBM SecureWay Directory Server utilizando el nombre de usuario y la contraseña que ha establecido cuando ha

instalado IBM SecureWay Directory Server 3.2.1 (por ejemplo, nombre de usuario cn=root, contraseña root). Se abre la ventana **Introducción**.

- d. Seleccione **Valores > Sufijos**.
- e. En el campo **Sufijo DN** especifique o=root organization.
- f. Pulse el botón **Actualizar**.
- g. Seleccione **Introducción** en el panel de la izquierda y pulse **Reiniciar**.
- 2. Cree entradas de rutina de carga. Para crear las entradas de rutina de carga, haga lo siguiente:
	- a. Seleccione **Inicio > Programas > IBM Secureway Directory > Herramienta de gestión de directorios**.
	- b. En la ventana Herramienta de gestión de directorios, expanda **Servidor > Volver a enlazar**.
	- c. En la ventana **Volver a enlazar** seleccione el botón de selección **Autenticado**.
	- d. Escriba el DN de usuario y la contraseña en los campos apropiados. Pulse **Aceptar**.
		- **Nota:** Puede encontrar un error de tipo ″no hay datos para o=root organization″. Puede hacer caso omiso de este error. Pulse **Aceptar** para continuar.
	- e. Seleccione ldap://localhost:389 y pulse **Agregar**.
		- v Seleccione **Organización** en el campo **Tipo de entrada**.
		- v Escriba o=root organization en el campo **RDN de entrada**.
		- v Pulse **Aceptar** y luego **Agregar** para agregar los cambios.
	- f. Seleccione o=root organization y pulse **Agregar**.
		- v Seleccione **Organización** en el campo **Tipo de entrada**.
		- v Escriba o=root organization en el campo **DN padre**.
		- v Escriba o=default organization en el campo **RDN de entrada**.
		- v Pulse **Aceptar** y luego **Agregar** para agregar los cambios.
	- g. Seleccione **Árbol de directorios > Explorar árbol** para ver los cambios.

**Nota:** Es posible que necesite seleccionar **Árbol de directorios > Renovar árbol** para ver los cambios actualizados.

- 3. Habilite LDAP en el gestor de configuración de WebSphere Commerce. Para habilitar LDAP en el gestor de configuración de WebSphere Commerce, haga lo siguiente:
	- a. En la ventana **Servicios**, inicie el servicio **IBM WC Configuration Manager Server**.
- b. Seleccione **Inicio > Programas > IBM WebSphere Commerce > Configuración**. Escriba el ID de usuario y la contraseña del Gestor de configuración.
- c. Expanda el nombre de sistema principal.
- d. Expanda **Lista de instancias >** *nombre\_instancia* **> Propiedades de la instancia**.
- e. Seleccione **Subsistema de miembros** y efectúe lo siguiente:
	- 1) En el campo **Modalidad de autenticación**, seleccione **LDAP**.
	- 2) En el campo **Sistema principal**, escriba el *nombre\_sistpral* de la máquina del servidor LDAP.
	- 3) Escriba el nombre distinguido del administrador en el campo **Nombre distinguido del administrador**. Este nombre distinguido debe coincidir con el nombre que utilice en el servidor LDAP (por ejemplo, cn=root).
	- 4) Escriba la contraseña del administrador en el campo **Contraseña del administrador**, (por ejemplo, root). Deberá confirmar la contraseña en el campo **Confirmar contraseña**.
	- 5) Pulse **Aplicar**.
	- 6) Se muestra la ventana **Se ha configurado satisfactoriamente el Subsistema de miembros para WebSphere Commerce**. Pulse **Aceptar** para continuar.
- f. Salga del gestor de configuración.
- 4. Ahora debe habilitar la migración de usuarios. Para habilitar la migración de usuarios en WebSphere Commerce, debe realizar lo siguiente:
	- a. En la ventana **Servicios**, detenga el servicio **IBM WS AdminServer 4.0**.
	- b. Abra el archivo siguiente en un editor de texto:

/usr/WebSphere/CommerceServer/instances/*nombre\_instancia*/xml/ *nombre\_instancia*.xml

- c. Asegúrese de que la entrada MigrateUsersFromWCSdb se haya establecido en ″ON″. Esta línea debe aparecer del modo siguiente: MigrateUsersFromWCSdb="ON"
- d. Guarde el archivo.
- e. En la ventana **Servicios**, inicie el servicio **IBM WS AdminServer 4.0**.

La próxima vez que inicie la sesión en cualquier página de administración de WebSphere Commerce (por ejemplo, en los servicios de tienda o en la consola de administración), se migrará su perfil de usuario al servidor LDAP.

### <span id="page-11-0"></span>**Netscape Directory Server**

#### **Restricción**

Netscape Directory Server sólo está soportado en Windows NT. No está soportado en Windows 2000.

Consulte la documentación de Netscape para obtener instrucciones sobre cómo habilitar y configurar Netscape Directory Server.

# <span id="page-12-0"></span>**Capítulo 2. Instalación de IBM DB2 Text Extender 7.2**

IBM DB2 Text Extender 7.2 es un componente del producto IBM DB2 Extenders 7.2. Para instalar DB2 Text Extender, necesita instalar DB2 Extenders. La instalación de DB2 Text Extender es opcional. Instálelo si desea aumentar las posibilidades de búsqueda de texto del sistema WebSphere Commerce.

DB2 Extenders amplía las posibilidades de DB2 Universal Database para que pueda crear aplicaciones que importen, exporten y gestionen objetos de audio, vídeo, imagen y texto en una base de datos de DB2. DB2 Extenders define tipos de datos diferenciados y funciones especiales para imagen, audio y vídeo. DB2 Text Extender define tipos de datos diferenciados y funciones especiales para objetos de *texto*.

#### **Requisitos previos para la instalación**

Antes de instalar DB2 Extenders, asegúrese de que se cumplen los requisitos de instalación de sus componentes servidor y cliente.

#### **Requisitos del servidor**

Los componentes servidor que tienen que funcionar en un entorno de base de datos no particionado requieren la instalación de DB2 Versión 7.1 (o superior).

#### **Requisitos del cliente**

Los componentes cliente requieren que se instale DB2 Versión 7.1 (o superior) Personal Edition, DB2 Versión 7.1 (o superior) Client Application Enabler o DB2 Versión 7.1 (o superior) Software Developer's Kit para Windows.

#### **Procedimientos de instalación**

Para instalar DB2 Text Extender, haga lo siguiente:

- 1. Conéctese con el ID de usuario root.
- 2. Si es necesario, monte el CD de DB2 Universal Database Extenders.Para ello, escriba

mount *dir\_CDROM*

donde *dir\_CDROM* es el directorio que desea especificar para el CD montado.

3. En una ventana de terminal, escriba smit install\_all.

- <span id="page-13-0"></span>4. En el campo **Dispositivo de entrada**, entre la vía de acceso del directorio de instalación de DB2 Text Extender (/*dir\_CDROM*/db2ext/aix, donde *dir\_CDROM* es el directorio donde está montado el CD) y pulse **Aceptar**.
- 5. En el campo **Software a instalar**, pulse **Lista**. Utilizando las teclas de movimiento del cursor y la barra espaciadora, efectúe sus selecciones según se describe en el paso siguiente.
- 6. Resalte el paquete db2tx\_07\_01 y pulse **Aceptar**.
- 7. Cambie el campo **Salida detallada** a **Sí**.
- 8. Pulse **Aceptar** para iniciar la instalación.
- 9. Aparecerá un mensaje de confirmación. Pulse **Aceptar**.

Aparecerá la ventana **Estado del mandato**, para indicarle que se ha iniciado la instalación. La instalación finaliza cuando el campo **Mandato** situado en la parte superior de la ventana cambia de **En ejecución** a **Correcto**.

- 10. Cuando finalice la instalación, desplácese a la sección de Instalación que se encuentra al final de la lista. En la columna Resultado, debería visualizarse ″Satisfactorio″ o ″Ya instalado″ junto al nombre de cada componente; si no es así, corrija el problema e intente de nuevo la instalación.
- 11. Pulse F12 para salir.
- 12. Desmonte el CD escribiendo,

```
cd /
umount dir_CDROM
```
donde *dir\_CDROM* es el directorio que ha especificado como su CD montado.

13. Extraiga el CD de DB2 Universal Database Extenders.

### **Definición de la instancia de DB2 Text Extender**

Para establecer la instancia de DB2 Text Extender efectúe los pasos siguientes:

- 1. Conéctese con el ID de usuario root.
- 2. Vaya al directorio de la instancia de DB2 Text Extender escribiendo el mandato siguiente:

cd /usr/lpp/db2tx\_07\_01/instance

3. Ejecute el mandato siguiente:

./txicrt *ID\_instancia ID\_instdb2* [port]

donde *ID\_instancia* es el ID de usuario al que desea otorgar privilegios de administrador para su instancia de DB2 Text Extender, e *ID\_instdb2* es el ID de instancia que ha creado al instalar DB2 Universal Database (por ejemplo, db2inst1).Estos dos ID de usuario ya deben estar definidos. El

<span id="page-14-0"></span>parámetro opcional port define su rango de puertos TCP/IP y debe utilizarse cuando tenga DB2 Text Extender instalado en una máquina remota respecto a DB2 Universal Database.

#### **Importante:**

- v Al ejecutar txicrt se crea el directorio /u/*ID\_instancia*/db2tx. Si suprime la instancia de DB2 Text Extender, todos los archivos almacenados en este directorio se perderán.
- v Si utiliza un entorno de base de datos particionado, se necesitan parámetros adicionales. Por favor, lea la publicación *DB2 Text Extender Administration and Programming Guide* para obtener más información.
- **Nota:** Si la instancia de DB2 Text Extender que se está creando también es una instancia de AIV, los dos parámetros deben ser iguales.

#### **Definición del entorno de la instancia de DB2 Text Extender**

Para establecer el entorno de la instancia de DB2 Text Extender, efectúe lo siguiente:

- 1. Cambie a su ID de instancia de DB2, escribiendo lo siguiente:
	- su *ID\_instdb2*

donde *ID\_instdb2* es el ID de instancia que ha creado cuando instaló DB2 Universal Database (por ejemplo, db2inst1).

- 2. Detenga e inicie DB2 Universal Database escribiendo: db2 db2stop db2 db2start
- 3. Inicie el servidor DB2 Text Extender escribiendo: txstart

### **Instalación del FixPak de DB2 Text Extender**

Debe obtener e instalar DB2 Text Extender FixPak 1 antes de utilizar DB2 Text Extender con WebSphere Commerce. El FixPak 1 para DB2 Text Extender está disponible en el siguiente URL:

**Nota:** El siguiente URL aparece partido en dos líneas únicamente por motivos de presentación. El URL debe escribirse en una sola línea.

```
ftp://service.software.ibm.com/ps/products/db2extenders/
 fixes/v71aix/FP1_TE_U474008
```
Una vez obtenido el FixPak, siga las instrucciones del archivo Readme.txt para instalar y configurar el FixPak. En el URL arriba indicado encontrará el archivo Readme.txt y un archivo PDF con documentación sobre la actualización.

# <span id="page-16-0"></span>**Capítulo 3. Instalación del Motor de recomendaciones de WebSphere Commerce 5.4 con software LikeMinds**

LikeMinds Personalization Server utiliza tecnología de filtro colaborador para proporcionar soluciones de personalización. Crea perfiles de usuario utilizando valoraciones explícitas de los usuarios (uso explícito de perfiles) así como comportamientos de usuario explícitos tales como:

- Compras de productos
- v Artículos añadidos o eliminados de un carro de la compra
- Historial de navegación

La tecnología de filtro colaborador de LikeMinds Personalization Server complementa la oferta de personalización existente, basada en normas de WebSphere Commerce. Consta de un componente cliente, un componente servidor y una base de datos. Para obtener más información sobre MacroMedia LikeMinds, consulte el siguiente sitio Web:

http://www.macromedia.com/software/likeminds/

LikeMinds Personalization Server no está soportado en AIX 5.1. Se puede instalar en AIX 4.3.3.

Para instalar y configurar el componente servidor de LikeMinds Personalization Server, consulte el archivo readme.txt y la Guía de instalación. El archivo readme.txt se encuentra en el directorio raíz, y la Guía de instalación se encuentra en el directorio /likeminds/docs del CD del Motor de recomendaciones de WebSphere Commerce 5.4 con software LikeMinds.

Para utilizar el componente servidor de LikeMinds Personalization Server, consulte las publicaciones Customization Guide y API Guide. Estos documentos se encuentran en el directorio /likeminds/docs del CD del Motor de recomendaciones de WebSphere Commerce 5.4 con software LikeMinds.

# <span id="page-18-0"></span>**Capítulo 4. IBM WebSphere Commerce Analyzer 5.2**

WebSphere Commerce Analyzer es un componente de WebSphere Commerce que puede instalarse opcionalmente. WebSphere Commerce Analyzer genera informes comerciales predefinidos para tiendas en línea que se han creado con WebSphere Commerce. Los informes comerciales proporcionan información acerca de la eficacia de las promociones de marketing e información sobre las ventas de los productos. El Director de marketing puede acceder a los informes comerciales desde WebSphere Commerce Accelerator.

Durante la instalación y configuración, WebSphere Commerce Analyzer crea una despensa de datos basada en base de datos y una base de datos de control en el servidor de WebSphere Commerce Analyzer. Estas bases de datos se utilizan para almacenar la información necesaria para generar los informes comerciales. El programa de instalación de WebSphere Commerce Analyzer también instala la herramienta de informes Brio Broadcast Server, que WebSphere Commerce Analyzer utiliza para generar los informes comerciales.

WebSphere Commerce Analyzer y la herramienta de informes Brio Broadcast Server se proporcionan en CD individuales dentro del paquete de WebSphere Commerce.

#### **Requisitos previos para la instalación**

WebSphere Commerce Analyzer se ejecuta en Windows NT y Windows 2000 y requiere acceso a determinados directorios de servidor Web y WebSphere Commerce. Si WebSphere Commerce o el servidor Web están ejecutándose en máquinas distintas de la máquina donde se ejecuta WebSphere Commerce Analyzer, estos directorios deben ser accesibles desde la máquina de WebSphere Commerce Analyzer como directorios compartidos.

Antes de instalar y configurar WebSphere Commerce Analyzer, asegúrese de tener establecido dicho acceso.

Un método habitual de proporcionar acceso a directorios no Windows desde máquinas Windows es utilizar NFS. Para utilizar NFS, tendrá que configurar un servidor NFS en la máquina de WebSphere Commerce (no Windows) e instalar y configurar un cliente NFS en la máquina de WebSphere Commerce Analyzer (Windows). Consulte la documentación de su sistema operativo referente a cómo configurar un servidor NFS. Para conectarse al directorio desde una máquina Windows, consulte la documentación del cliente NFS.

Para obtener más información sobre los accesos a directorios de WebSphere Commerce Analyzer, consulte el apartado "Compartimiento de directorios entre WebSphere Commerce Analyzer y WebSphere Commerce".

### <span id="page-19-0"></span>**Brio Broadcast Server**

WebSphere Commerce Analyzer instala un subconjunto del producto Brio Broadcast Server de Brio Technology. WebSphere Commerce Analyzer utiliza Brio Broadcast Server de forma limitada para generar los informes comerciales.

### **Instalación de WebSphere Commerce Analyzer y Brio Broadcast Server**

Para instalar y configurar WebSphere Commerce Analyzer, consulte la publicación *WebSphere Commerce Analyzer, Guía de instalación y configuración* (install.pdf). Se encuentra en el directorio \*entorno\_nacional*\books del CD de IBM WebSphere Commerce Analyzer 5.4 (donde *entorno\_nacional* es el código de entorno nacional correspondiente al entorno de idioma que utiliza su máquina. Por ejemplo, el entorno nacional para el español es es\_ES).

**Nota:** Después de instalar WebSphere Commerce Analyzer, preste especial atención a la protección de los informes comerciales que proporciona WebSphere Commerce Analyzer. Esto incluye el contenido y la estructura del archivo de configuración de IBM HTTP Server (httpd.conf). Las consideraciones generales sobre cómo proteger estos informes y las directivas de configuración de ejemplo se incluyen en la publicación *WebSphere Commerce Analyzer, Guía de instalación y configuración*.

# **Compartimiento de directorios entre WebSphere Commerce Analyzer y WebSphere Commerce**

Durante la configuración de WebSphere Commerce Analyzer, se le solicitará que especifique las ubicaciones de los directorios que se comparten entre WebSphere Commerce Analyzer y WebSphere Commerce. Estos directorios compartidos son necesarios para que WebSphere Commerce Analyzer pueda obtener información sobre la tienda y para que WebSphere Commerce pueda suministrar los informes comerciales mediante WebSphere Commerce Accelerator.

Los directorios compartidos son:

- v Directorio de instalación de WebSphere Commerce (por omisión es /usr/WebSphere/CommerceServer).
- v Vía de acceso de informes relativa HTML de WebSphere Commerce (por omisión es WCA/reports).

### <span id="page-20-0"></span>**Directorio de instalación de WebSphere Commerce**

Este es el directorio del servidor de base de datos de WebSphere Commerce, donde WebSphere Commerce está accesible para WebSphere Application Server. Por omisión, está instalado en /usr/WebSphere/AppServer/installedApps/WC\_Enterprise\_App\_demo.ear.

WebSphere Commerce Analyzer requiere acceso de lectura a este directorio.

Antes de instalar WebSphere Commerce Analyzer, asegúrese de que este directorio esté disponible desde el servidor de WebSphere Commerce. Antes de configurar WebSphere Commerce Analyzer, conéctese al directorio. Si va a proporcionar acceso al sistema de archivos mediante NFS y un cliente NFS, consulte la documentación del cliente NFS para obtener información acerca de cómo conectarse.

Durante la configuración de WebSphere Commerce Analyzer, especifique la letra de la unidad y, si es necesario, la vía de acceso con las que el servidor de WebSphere Commerce Analyzer se conecta al directorio. Por ejemplo, si el directorio

/usr/WebSphere/AppServer/installedApps/WC\_Enterprise\_App\_demo.ear está compartido por WebSphere Commerce, y WebSphere Commerce Analyzer se conecta al directorio como S:\, especifique S:\ como el **Directorio de instalación del producto WebSphere Commerce** durante la configuración de WebSphere Commerce Analyzer.

#### Sin embargo, si el directorio

/usr/WebSphere/AppServer/installedApps/usr/lpp está compartido por WebSphere Commerce, y WebSphere Commerce Analyzer se conecta al directorio como R:\, debe especificar R:\CommerceSuite como el **Directorio de instalación del producto WebSphere Commerce** durante la configuración de WebSphere Commerce Analyzer.

# **Directorio raíz de documentos HTML de WebSphere Commerce**

WebSphere Commerce Analyzer muestra informes comerciales a los administradores de marketing. El servidor de WebSphere Commerce Analyzer crea y suprime archivos y subdirectorios en este directorio. El directorio raíz de documentos por omisión es

/usr/WebSphere/CommerceServer/instances/*nombre\_instancia*/*ent\_nacional*, donde *ent\_nacional* es el código de entorno nacional del idioma que utiliza la máquina del servidor Web. Por ejemplo, el entorno nacional para el idioma español es es\_ES.

WebSphere Commerce Analyzer requiere permiso para leer el directorio y para crear y suprimir archivos y subdirectorios.

<span id="page-21-0"></span>Antes de instalar WebSphere Commerce Analyzer, asegúrese de que este directorio esté disponible. Antes de configurar WebSphere Commerce Analyzer, conéctese al directorio. Si va a proporcionar acceso al sistema de archivos mediante NFS y un cliente NFS, consulte la documentación del cliente NFS para obtener información acerca de cómo conectarse.

Durante la configuración de WebSphere Commerce Analyzer, proporcione la letra de unidad y, si es necesario, la vía de acceso mediante la que WebSphere Commerce Analyzer se conectará al directorio. Por ejemplo, si el directorio raíz de documentos HTML compartido es /usr/WebSphere/CommerceServer/instances/*nombre\_instancia*, el directorio compartido de WebSphere Commerce también es /usr/WebSphere/CommerceServer/instances/*nombre\_instancia* y el servidor de WebSphere Commerce Analyzer se conecta al directorio como T:\, debe

especificar T:\ como el **Directorio raíz de documentos HTML de WebSphere Commerce Analyzer** durante la configuración.

### **Vía de acceso de informes relativa HTML de WebSphere Commerce**

Este es el subdirectorio del directorio raíz de documentos HTML de WebSphere Commerce en el que se almacenan los informes comerciales. Por omisión, este subdirectorio es WCA/reports. Esta vía de acceso se especifica durante la configuración de WebSphere Commerce. WebSphere Commerce Analyzer añade la vía de acceso al final del directorio raíz de documentos HTML de WebSphere Commerce más el entorno nacional de la tienda y un identificador de la tienda para completar la vía de acceso al archivo de informes de WebSphere Commerce Analyzer en el servidor de WebSphere Commerce. Por ejemplo, si el directorio raíz de documentos HTML de WebSphere Commerce es

/usr/WebSphere/CommerceServer/instances/*nombre\_instancia* y acepta la vía de acceso a informes relativa HTML de WebSphere Commerce por omisión, los informes comerciales se almacenarán en

/usr/WebSphere/CommerceServer/instances/*nombre\_instancia*/WCA/reports. Si se cambia este directorio durante la configuración de WebSphere Commerce, debe proporcionar el nuevo nombre de subdirectorio en **Vía de acceso de informes relativa HTML de WCS** durante la configuración de WebSphere Commerce Analyzer.

Tenga en cuenta que sólo se especifica la vía de acceso relativa del subdirectorio, y no la vía de acceso completa.

#### **Antes de que comience el tráfico de usuarios**

Antes de que comience el tráfico de usuarios, debe habilitar los componentes **UserTrafficEventListener**, **CampaignRecommendationStatisticsListener** y **CampaignRecommendationListener** en el Gestor de configuración de WebSphere Commerce. Si estos componentes no están habilitados, algunos de los informes comerciales no contendrán datos. Consulte la ayuda en línea de WebSphere Commerce para obtener instrucciones sobre cómo habilitar componentes utilizando el Gestor de configuración de WebSphere Commerce. Puede encontrar información sobre cómo acceder a la ayuda en línea de WebSphere Commerce en el [Apéndice A, "Dónde encontrar más información"](#page-42-0) [en la página 37.](#page-42-0)

# <span id="page-24-0"></span>**Capítulo 5. Colaboración**

Tanto si se trata de un comprador y un vendedor que discuten los detalles de un acuerdo de compra, o de un representante del servicio al cliente que ayuda a un cliente a formalizar un pedido, la colaboración de e-commerce es necesaria para mantener el flujo de comunicación entre las partes. Tradicionalmente, el intercambio de información se realizaba por teléfono o fax. WebSphere Commerce da soporte a las funciones de colaboración de e-commerce ofreciendo dos funciones basadas en la Web que se incluyen en WebSphere Commerce Accelerator:

- v Business Professional La característica de atención al cliente proporciona soporte de atención al cliente en tiempo real mediante una interfaz de texto síncrona utilizando Lotus Sametime Server. Un cliente puede entrar en el sitio y pulsar un enlace en la página de la tienda y conectarse con un Representante de servicio al cliente (CSR), de forma que ambos puedan comunicarse a través de Internet. Un CSR accede a la interfaz de atención al cliente mediante WebSphere Commerce Accelerator. Además, el CSR puede ver la página de la tienda en la que el cliente necesita asistencia y recuperar información sobre el carro de la compra y el perfil. Esta interfaz también le permite al CSR comunicarse con otros CSR. Para utilizar Sametime, debe estar instalado y configurado con WebSphere Commerce. Para obtener instrucciones detalladas, consulte el apartado ["Instalación de la atención al](#page-25-0) [cliente" en la página 20.](#page-25-0)
- **>Business** Los espacios de trabajo colaborativos proporcionan una interfaz de colaboración mediante Lotus QuickPlace para dar soporte a las discusiones de negocios como, por ejemplo, la negociación de los términos y condiciones de un contrato entre un comprador y un vendedor (o representante de cuentas del vendedor) y entre los usuarios de la empresa dentro de la organización vendedora. Los espacios de trabajo colaborativos dan soporte a la comunicación asíncrona. Los espacios de trabajo colaborativos pueden crearse con cualquier rol que no sea el de comprador, mediante WebSphere Commerce Accelerator y la plantilla por omisión de WebSphere Commerce y QuickPlace. Sólo un Representante de cuentas o un Gestor de cuentas con acceso de administrador de QuickPlace para un espacio de trabajo colaborativo puede añadir Compradores al espacio de trabajo. Para utilizar espacios de trabajo colaborativos, los datos de los miembros deben estar en un servidor LDAP conectado a WebSphere Commerce, no a una base de datos relacional. Para obtener instrucciones detalladas sobre cómo configurar un servidor LDAP, consulte el [Capítulo 1,](#page-8-0) ["Utilización de Lightweight Directory Access Protocol con WebSphere](#page-8-0) [Commerce" en la página 3.](#page-8-0) Los detalles sobre los espacios de trabajo

<span id="page-25-0"></span>colaborativos y la información sobre los miembros de los espacios de trabajo se gestionan mediante el sistema WebSphere Commerce. Todas las hebras de discusiones, mensajes o archivos adjuntos utilizados para colaboración se almacenan en el servidor QuickPlace.

**Nota:** QuickPlace, Sametime, WebSphere Commerce y LDAP deben instalarse en máquinas diferentes.

### **Instalación de la atención al cliente**

Business Professional Lotus Sametime proporciona colaboración de atención al cliente. Proporciona un soporte en tiempo real para el servicio al cliente mediante una interfaz de texto síncrona (mensajería instantánea - IM), utilizando Lotus Sametime entre el representante del servicio al cliente y los clientes o compradores de la tienda.

### **Prerrequisitos**

Lotus Sametime no se puede instalar en la misma máquina que el servidor WebSphere Commerce o que el servidor LDAP. El sistema Sametime debe reunir los requisitos siguientes:

- Requisitos de hardware:
	- Necesita un sistema personal Pentium II a 350 MHz compatible con IBM.
	- Un mínimo de 500 MB de espacio libre en disco.
	- Un mínimo de 256 MB de memoria de acceso aleatorio (RAM).
	- Un adaptador de red de área local (LAN) soportado por el protocolo TCP/IP.
- Requisitos de software:
	- Debe tener instalado uno de los sistemas operativos siguientes:
		- Windows NT Server Versión 4 con el Service Pack 6a o superior instalado en el servidor Sametime. Puede obtener el Service Pack en la dirección Web siguiente:

http://www.microsoft.com

- Windows 2000 Server o Advanced Server con el Service Pack 1 o superior instalado. Puede obtener el Service Pack en la dirección Web siguiente:

http://www.microsoft.com

Sametime da soporte a los siguientes navegadores Web:

- Microsoft Internet Explorer 4 y 5
- Cualquier versión de Netscape Navigator soportada con Netscape Communicator 4.6, incluyendo Netscape Navigator 4.04 y 4.5
- Netscape Navigator 3.0 y 4.0 o superior para Macintosh
- $\cdot$  AOL 5 y 6

### <span id="page-26-0"></span>**Instalación de Lotus Sametime**

Sametime debe instalarse como un servidor autónomo. Para instalar Sametime, haga lo siguiente en la máquina del servidor Sametime.

- 1. Inicie la sesión con un ID de usuario de Windows que tenga autorización de Administrador.
- 2. Inserte el CD de Lotus Sametime en la unidad de CD-ROM.
- 3. Vaya al directorio *unidad-CD*:\*entorno\_nacional*\Server y pulse setup.exe. Donde *entorno\_nacional* es el idioma que desea.
- 4. Se abre la ventana **Bienvenido**. Pulse **Siguiente** para continuar.
- 5. Se abre la ventana **Acuerdo de licencia**. Lea los términos del acuerdo de licencia y seleccione **Sí** o **No**. Si selecciona **Sí**, el programa de instalación continuará. Si selecciona **No**, saldrá del programa de instalación.
- 6. Se abre la ventana **Instalación del servidor Sametime**. Pulse **Completar**.
- 7. Se abre la ventana **Seleccionar vía de acceso de instalación**. Esta ventana le permite reemplazar la vía de acceso de instalación por omisión donde se instalará Sametime. Cuando haya elegido la vía de acceso de instalación, pulse **Siguiente** para continuar.
- 8. Se abre la ventana **Inicio de la copia de archivos**. Esta ventana muestra un resumen de las selecciones que ha realizado. Pulse **Siguiente** para continuar.
- 9. Se abre la ventana **Instalación finalizada**. Seleccione **Sí, deseo reiniciar mi ordenador en este momento** y pulse **Finalizar**.
- 10. Cuando se reinicie el sistema, inicie la sesión con un ID de usuario de Windows que tenga autorización de administrador. Este ID de usuario de Windows debe ser el mismo ID que se ha utilizado cuando se ha instalado Sametime.
- 11. En el panel **Configuración del servidor de Sametime**, seleccione **Configurar como servidor de una comunidad de Sametime (sólo Web)**. Pulse **Siguiente** para continuar.
	- **Nota:** Si la ventana **Configuración del servidor de Sametime** no se abre automáticamente, vaya al directorio de Sametime y ejecute stconfig.exe.
- 12. Se abre la ventana **Configuración de una comunidad de Sametime**. Haga lo siguiente:
	- a. Escriba el nombre de instancia de WebSphere Commerce como el nombre de comunidad de Sametime (recomendado).
	- b. Escriba un nombre en el campo **Nombre**.
	- c. Puede dejar el campo **Inicial o segundo nombre** vacío.
	- d. Escriba un nombre de usuario en el campo **Apellido**.
- <span id="page-27-0"></span>**Nota:** El nombre que escriba en el campo **Apellido** se convertirá en el nombre de inicio de sesión del administrador del servidor Sametime.
- e. Escriba una contraseña en el campo **Contraseña**. La contraseña debe contener como mínimo 8 caracteres. Se le indicará que repita la contraseña.

Pulse **Siguiente** para continuar.

- 13. Se abre el panel **Seleccionar tipo de directorio**. Seleccione el directorio **Domino** y pulse **Siguiente** para continuar.
- 14. Cuando haya finalizado el proceso de configuración se abrirá la ventana **Instalación finalizada**. Pulse **Aceptar** para continuar.

Se mostrará una barra que indica el progreso de los servicios de Sametime. Cuando se hayan iniciado lo servicios, Sametime intentará abrir la página de presentación de Lotus Sametime. Si la página no se abre, pulse Renovar en el navegador Web.

# **Instalación de la atención al cliente en el servidor Sametime**

Ahora debe instalar y configurar el componente de atención al cliente. Para instalar y configurar el componente de atención al cliente, haga lo siguiente.

- 1. Inserte el CD 1 de WebSphere Commerce y vaya al directorio *unidad CD*:\Sametime.
- 2. Ejecute setup.exe para instalar la atención al cliente.
- 3. Se abre la ventana **Elegir el idioma de instalación**. Seleccione un idioma de la lista y pulse **Aceptar**.
- 4. Se abre la ventana **Bienvenido**. Pulse **Siguiente** para continuar.
- 5. Se abre la pantalla del **Acuerdo de licencia**. Es posible que aparezca brevemente en la pantalla una ventana de DOS antes de que se visualice el acuerdo de licencia. Revise los términos del acuerdo de licencia y acepte o rechace el acuerdo. Si acepta los términos del acuerdo de licencia, el programa de instalación continuará. Si no acepta el acuerdo de licencia, el programa de instalación finalizará.
- 6. Se abre la ventana **Elegir destino**. Esta ventana le permite reemplazar la vía de instalación por omisión. Acepte la vía por omisión y pulse **Siguiente**.

### **PRECAUCIÓN:**

**Se recomienda que no sustituya la vía de acceso por omisión. El programa de instalación de atención al cliente está diseñado para copiar el código del applet en las ubicaciones específicas del directorio de instalación de Sametime Server. Si selecciona otro directorio puede ocasionar errores.**

7. Se abre la ventana **Configuración completada**. Pulse **Finalizar** para continuar.

- 8. Ahora debe habilitar Sametime en el Gestor de configuración de WebSphere Commerce. En la máquina de WebSphere Commerce, haga lo siguiente:
	- a. En la ventana **Servicios** detenga el servicio **IBM WS AdminServer 4.0**.
	- b. Debe abrir el Gestor de configuración en la máquina de WebSphere Commerce. Para abrir el Gestor de configuración, haga lo siguiente:
		- 1) Asegúrese de que el proceso del Gestor de configuración de WebSphere Commerce esté ejecutándose.
		- 2) Inicie el Gestor de configuración.
		- 3) Escriba el ID de usuario y la contraseña del Gestor de configuración.
		- 4) Expanda *nombre\_sistpral* **→ Lista de instancias →** *nombre\_instancia* **→ Propiedades de la instancia → Colaboración → Sametime**, y haga lo siguiente:
			- a) Seleccione el recuadro **Habilitar**.
			- b) Escriba el nombre de sistema principal totalmente calificado del servidor Sametime en el campo **Nombre de sistema principal**.
			- c) Escriba el nombre de sistema principal del servidor Sametime en el campo **URL de registro**.

**Nota:** Solamente debe cambiar el *nombre\_sistpral* del URL. Por ejemplo:

> http://*nombre\_sistpral*/streg.nsf/ 557a6148a8f846d3852563e10000ca95?CreateDocument

d) Escriba el URL base del código del applet en el campo **URL base del applet**. El URL base del código del applet es la ubicación del código del applet creado por el programa de instalación de atención al cliente de WebSphere Commerce. Asegúrese de que el código del applet esté instalado en la máquina del servidor Sametime.

**Nota:** Solamente debe cambiar el *nombre\_sistpral* del URL. Por ejemplo:

http://*nombre\_sistpral*/wc

- e) Pulse **Aplicar**. Aparece un mensaje indicando que Sametime se ha configurado satisfactoriamente para WebSphere Commerce. Pulse **Aceptar** para continuar.
- f) Cierre el Gestor de configuración de WebSphere Commerce.
- g) En la ventana **Servicios** inicie **IBM WS AdminServer 4.0**.

#### **Configuración de la característica de autorregistro de Sametime**

Cuando se instala Sametime sobre un servidor Domino existente, debe realizar algunos pasos adicionales para habilitar la característica de autorregistro.

Para habilitar la característica de autorregistro, efectúe lo siguiente:

- 1. Debe establecer STCENTER.NSF como la página de presentación por omisión. Para establecer STCENTER.NSF como la página de presentación por omisión, debe realizar lo siguiente:
	- a. Inicie el cliente de administración de Lotus Administration. Debe iniciar la sesión utilizando el ID de usuario y la contraseña del administrador del servidor.
	- b. Seleccione **Archivo → Abrir servidor** y seleccione el servidor Dominio en el que se encuentre Sametime.
	- c. Pulse la pestaña **Configuración**.
	- d. Seleccione el documento del servidor Domino en el que se encuentra Sametime.
	- e. Seleccione **Protocolos de Internet**.
	- f. Seleccione la pestaña **HTTP**.
	- g. En la sección de correlación, escriba STCENTER.NSF en el campo **URL inicial**.
	- h. Guarde y cierre el documento del servidor.
	- i. Reinicie el servidor Domino.
- 2. Establezca los derechos de acceso de usuario para el directorio Domino. Para establecer los derechos de acceso de usuario para el directorio Domino, efectúe lo siguiente:
	- a. Inicie el cliente de administración de Lotus Administration. Debe iniciar la sesión utilizando el ID de usuario y la contraseña del administrador del servidor.
	- b. Seleccione **Archivo → Abrir servidor** y seleccione el servidor Domino en el que se encuentre Sametime.
	- c. Seleccione **Archivos**. En el campo **Mostrar**, seleccione **Sólo base de datos**.
	- d. Seleccione el documento de directorio (por ejemplo, names.nsf) para el servidor Domino donde reside Sametime.
	- e. Pulse con el botón derecho del ratón en el documento del directorio y seleccione **Control de acceso > Gestionar....** para iniciar la ventana **Lista de control de acceso**.
	- f. Seleccione **Añadir** y añada ″Sametime Development/Lotus Notes Companion Products″ como un ID de usuario.
	- g. En el campo **Acceso**, seleccione **MANAGER !**. Asigne los roles siguientes:

Roles: [Group Creator],[Group Modifier],[User Creator],[User Modifier]

### Pulse **Aceptar**.

h. Guarde y cierre el documento del servidor.

- <span id="page-30-0"></span>3. Habilite la característica de autorregistro. Efectúe lo siguiente para habilitarla:
	- a. Escriba el URL siguiente en un navegador Web: http://*servidor\_Sametime*/stcenter.nsf
	- b. Pulse el enlace **Administrar el servidor**.
	- c. Inicie la sesión utilizando el ID de usuario y la contraseña.
	- d. Pulse el enlace **Directorio de Domino → Domino** y seleccione **Permitir que las personas se registren a sí mismas en el Directorio de Domino**.
	- e. Pulse **Actualizar**.
	- f. Reinicie el servidor Domino.
- 4. Ahora debe comprobar la característica de autorregistro. Para ello, efectúe lo siguiente:
	- a. Escriba el URL siguiente en un navegador Web: http://*servidor\_Sametime*/stcenter.nsf
	- b. Pulse el enlace **Registrarse**.
	- c. Seleccione el enlace **Registro para utilizar Sametime**.
	- d. Escriba la información de usuario en la página **Registro para utilizar Sametime** y pulse **Presentar solicitud**. Aparecerá una página de confirmación. Su usuario se ha registrado.

Para obtener información acerca de cómo configurar la tienda para utilizar la colaboración, consulte el apartado ["Dónde encontrar más información" en la](#page-37-0) [página 32.](#page-37-0)

### **Instalación de espacios de trabajo colaborativos**

**>Business** La función de espacios de trabajo colaborativos está disponible en WebSphere Commerce Business Edition. Lotus QuickPlace es una herramienta Web de autoservicio para la colaboración entre equipos. QuickPlace permite crear un espacio de trabajo central y seguro en la Web de forma instantánea. Está estructurado para la participación inmediata. Con QuickPlace, los equipos pueden hacer lo siguiente:

- v Coordinar personas, tareas, planes y recursos.
- v Compartir ideas y discutirlas, resolver cuestiones, colaborar en documentos, intercambiar archivos, realizar las gestiones para que los trabajos se realicen con la diligencia debida.
- v Comunicar acciones y decisiones, investigaciones clave y estudios, publicar información obtenida a un número mayor de lectores.

<span id="page-31-0"></span>Los equipos utilizan QuickPlace para la gestión de proyectos, para dar respuesta rápidamente a iniciativas ad-hoc, para sitios Web de equipos y para facilitar aquellos procesos de negocio que abarcan todo un conjunto de valores o áreas de la empresa.

### **Prerrequisitos**

### **Requisitos previos de QuickPlace**

Lotus QuickPlace no se puede instalar en la misma máquina que el servidor WebSphere Commerce o que el servidor LDAP. El servidor de QuickPlace debe reunir los requisitos siguientes:

- Requisitos de hardware:
	- Un mínimo de 150 MB de espacio de disco libre (se recomienda 200 MB).
	- Un mínimo de 128 MB de memoria de acceso aleatorio (se recomienda 256 MB).
	- Una tarjeta de vídeo que dé soporte a 256 colores.
	- Un monitor que permita trabajar con gráficos, con una profundidad de color de 256 colores como mínimo.
	- Un adaptador de red de área local (LAN) soportado por el protocolo TCP/IP.
- Requisitos de software:
	- Debe tener instalado uno de los sistemas operativos siguientes:
		- Windows NT Server Versión 4.0 con el Service Pack 6a o superior instalado en el servidor QuickPlace. Puede obtener el Service Pack en la dirección Web siguiente:

http://www.microsoft.com

- Windows 2000 Server o Advanced Server con el Service Pack 1 o superior instalado. Puede obtener el Service Pack en la dirección Web siguiente:

http://www.microsoft.com

– IBM SecureWay Directory Server 3.2.1 instalado y configurado para WebSphere Commerce y con LDAP habilitado.

QuickPlace da soporte a los siguientes navegadores Web:

- Microsoft Internet Explorer versión 4 con el Service Pack 2 aplicado y la versión 5.
- Netscape versión 4.5, 4.6 y 4.7.
- Lotus Notes versión 4.6 y superior que utilice Microsoft Internet Explorer versión 4 y superior.
- Microsoft Internet Explorer versión 5 para Macintosh.
- Netscape versión 4.5, 4.6 y 4.7 para Macintosh.

# <span id="page-32-0"></span>**Instalación de Lotus QuickPlace Server**

QuickPlace debe instalarse como un servidor autónomo. Para instalar QuickPlace, haga lo siguiente:

- 1. Inserte el CD de QuickPlace en la unidad de CD-ROM del servidor QuickPlace.
- 2. Vaya al directorio raíz del CD de QuickPlace y ejecute setup.exe.
- 3. Se abre una ventana. Seleccione un idioma de la lista y pulse **Siguiente**.
- 4. Se abre la ventana **Bienvenido**. Pulse **Siguiente** para continuar.
- 5. Se abre la ventana **Elegir destino**. Esta ventana le permite reemplazar la vía de instalación por omisión de algunos de los productos que se están instalando por otra de su elección. Cuando haya elegido la vía de acceso de instalación, pulse **Siguiente** para continuar.
- 6. Se abre la ventana **Acuerdo de licencia**. Es posible que aparezca brevemente en la pantalla una ventana de DOS antes de que se visualice el acuerdo de licencia. Revise los términos del acuerdo de licencia y acepte o rechace el acuerdo. Si acepta los términos del acuerdo de licencia, el programa de instalación continuará. Si no acepta el acuerdo de licencia, el programa de instalación finalizará.
- 7. En la ventana **Especificar nombre y contraseña**, escriba un ID de usuario y una contraseña. Compruebe la contraseña y pulse **Siguiente** para continuar. Se abre una barra que indica el progreso de la instalación.
- 8. Se abre la ventana **Enhorabuena**. Pulse **Terminar** para completar la instalación.

Para comprobar que la instalación se ha realizado correctamente, efectúe lo siguiente:

v Después de la instalación de QuickPlace aparecerá un navegador. Pulse los enlaces para acceder al servidor de QuickPlace.

# **Configuración de QuickPlace**

Para configurar el servidor de QuickPlace, haga lo siguiente:

- 1. Escriba el URL siguiente en un navegador: http://*nombre\_sistpral*/QuickPlace
- 2. Inicie la sesión utilizando el ID de usuario y la contraseña del administrador.
- 3. Vaya a la página **Valores de servidor → Seguridad**. En el campo **¿Quién puede crear nuevos QuickPlaces en este servidor?**, seleccione **Sólo usuarios (o grupos) específicos que proporcionen un nombre y una contraseña**.
- 4. Establezca el directorio de usuario para el servidor LDAP, realizando lo siguiente:
	- a. Pulse en **Directorio de usuarios** y luego en **Cambiar directorio**.
	- b. En el campo **Tipo**, seleccione **Servidor LDAP**.
- c. En el campo **Nombre**, escriba el *nombre\_sistpral* del servidor LDAP.
- d. En el campo **Base de búsqueda**, escriba el sufijo de nombre de dominio (por ejemplo, o=root organization) del servidor LDAP. Para obtener más información, consulte el [Capítulo 1, "Utilización de](#page-8-0) [Lightweight Directory Access Protocol con WebSphere Commerce" en](#page-8-0) [la página 3.](#page-8-0)
- e. En **Valores avanzados**, marque el recuadro de selección **Comprobar el uso de las credenciales especificadas abajo al buscar en el directorio** y proporcione el nombre de usuario y la contraseña para LDAP, por ejemplo, nombre de usuario: cn=root, contraseña: root.
- f. Seleccione **Permitir a los administradores crear nuevos usuarios en cada QuickPlace**.
- g. Pulse **Siguiente** para continuar.
- h. Cierre el navegador Web.
- 5. En la ventana **Servicios** detenga el servicio **Lotus QuickPlace Server**.
- 6. Inserte el CD 1 de WebSphere Commerce y vaya al directorio *unidad CD*:\QuickPlace.
- 7. Ejecute setup.exe para instalar IBM Collaborative Workspaces.
	- a. Se abre la ventana **Elegir el idioma de instalación**. Seleccione el idioma que desee.
	- b. Se abre la ventana **Bienvenido**. Pulse **Siguiente** para continuar.
	- c. Se abre la ventana **Acuerdo de licencia**. Revise los términos del acuerdo de licencia y acepte o rechace el acuerdo. Si acepta los términos del acuerdo de licencia, el programa de instalación continuará. Si no acepta el acuerdo de licencia, el programa de instalación finalizará.
	- d. Se abre la ventana **Elegir ubicación de destino**. Esta ventana le permite reemplazar la vía de instalación por omisión donde se instalará QuickPlace. Cuando haya elegido la vía de acceso de instalación, pulse **Siguiente** para continuar. Se abre una barra que indica el progreso de la instalación.
	- e. Aparece una ventana indicando que la instalación se ha completado. Pulse **Terminar**.
	- f. Detenga el servidor LDAP desde la página de administración Web de SecureWay Directory Server. Puede acceder a la página de administración del servidor escribiendo el URL siguiente en el navegador Web de su máquina LDAP:

http://*nombre\_sistpral*/ldap

8. Copie el archivo *unidad*:\CollabWorkspace\ldap\etc\V3.modifiedschema del servidor QuickPlace a *unidad*:\directorio\_instalación\_LDAP\etc\V3.modifiedschema del servidor LDAP.

- <span id="page-34-0"></span>9. Reinicie el servidor LDAP o los servicios siguientes:
	- IBM SecureWay Directory Server V3.2
	- DB2–LDAPDB2
- 10. En la ventana **Servicios** inicie **Lotus QuickPlace Server**.

**Nota:** Debe reiniciar el servidor QuickPlace cada vez que se reinicie el servidor LDAP.

### **Configuración del servidor QuickPlace para que funcione conWebSphere Commerce**

Para configurar el servidor QuickPlace para que funcione con WebSphere Commerce, efectúe lo siguiente:

- 1. En la máquina de WebSphere Commerce, inicie el servicio **IBM WC Configuration Manager Server**.
- 2. En la máquina de WebSphere Commerce, abra el Gestor de configuración.
- 3. Abra *nombre\_sistpral* **→ Lista de instancias →** *nombre\_instancia* **→ Propiedades de la instancia → Colaboración → Espacios de trabajo colaborativos → QuickPlace**.
- 4. Escriba el nombre de dominio de red en el campo **Dominio**.
- 5. Escriba el nombre de sistema principal del servidor QuickPlace totalmente calificado en el campo **Nombre de sistema principal**.
- 6. Escriba el nombre de inicio de sesión del administrador de QuickPlace en el campo **Conexión del administrador**.
- 7. Escriba la contraseña del administrador de QuickPlace en el campo **Contraseña del administrador**.
- 8. Escriba el nombre de usuario del administrador de colaboración en el campo **Administrador de colaboración**.
- 9. Escriba la contraseña del administrador de colaboración en el campo **Contraseña del administrador de colaboración**.
- 10. Seleccione el entorno nacional correcto para el servidor QuickPlace instalado. Por ejemplo, es\_ES.
- 11. Pulse **Aplicar**. Aparece un mensaje indicando que **QuickPlace se ha configurado correctamente para WebSphere Commerce**. Pulse **Aceptar**.
- 12. Las contraseñas se cifrarán automáticamente cuando la actualización se haya llevado a cabo satisfactoriamente.
- 13. En el Gestor de configuración de WebSphere Commerce, abra *nombre\_sistpral* **→ Lista de instancias →** *nombre\_instancia* **→ Propiedades de la instancia → Colaboración → Espacios de trabajo colaborativos → Acceso a directorio**. En el campo DN Base escriba el sufijo de nombre de dominio. Por omisión, el valor de este campo es o=root organization.
- 14. Reinicie WebSphere Application Server.

### <span id="page-35-0"></span>**Configuraciones opcionales**

Este apartado describe cómo:

- Crear una plantilla para QuickPlace.
- v Definir la notificación por correo electrónico.
- v Configurar QuickPlace y Sametime para que coexistan en el mismo servidor.
- Habilitar QuickPlace para utilizar UTF-8.

### **Creación de una plantilla para QuickPlace**

Para obtener información sobre cómo crear plantillas personalizadas para QuickPlace, consulte la publicación *Lotus Customizing QuickPlace*. Este documento puede obtenerse en el sitio Web de IBM Redbook, en la dirección Web siguiente:

http://www.redbooks.ibm.com/

**Nota:** Cuando cree una plantilla para QuickPlace, el nombre de la plantilla no puede contener espacios.

### **Definición de una notificación de correo electrónico**

Una función de colaboración es la notificación por correo electrónico. Para establecer la notificación por correo electrónico, efectúe lo siguiente:

- **Nota:** Cuando se configuran las notificaciones por correo electrónico, tanto el remitente como el destinatario deben tener una dirección de correo electrónico. Es decir, si está conectado como wcsadmin y desea añadir un usuario con una notificación de correo electrónico, en primer lugar debe añadir una dirección de correo electrónico para wcsadmin a través de la Consola de administración de WebSphere Commerce. Si el remitente o el destinatario no tienen una dirección de correo electrónico, no se enviará la notificación.
	- 1. Inicie la sesión en la Consola de administración de WebSphere Commerce como Administrador de sitio.
	- 2. En el menú de configuración, seleccione **Transportes**.
	- 3. Seleccione el recuadro que hay junto a **Correo electrónico** y pulse **Configurar**.
	- 4. Escriba el nombre del servidor de correo electrónico en el campo **Sistema principal**.
	- 5. Asegúrese de que el **Protocolo** esté establecido en SMTP y luego pulse **Aceptar**.
	- 6. En el menú de configuración, seleccione **Tipos de mensajes**.
	- 7. Pulse **Nuevo**.
- 8. Seleccione **CollabEmail** en la lista desplegable de tipos de mensajes.
- <span id="page-36-0"></span>9. Establezca la gravedad del mensaje en: 0 a 0.
- 10. Establezca el transporte en **Correo electrónico**.
- 11. Establezca el formato de dispositivo en **Formato de dispositivo estándar**.
- 12. Pulse **Siguiente** y luego **Finalizar**.
- **Nota:** Cuando se configuran las notificaciones por correo electrónico, tanto el remitente como el destinatario deben tener una dirección de correo electrónico. Es decir, si está conectado como wcsadmin y desea añadir un usuario con una notificación de correo electrónico, en primer lugar debe añadir una dirección de correo electrónico para wcsadmin a través de la consola de administración de WebSphere Commerce. Si el remitente o el destinatario no tienen una dirección de correo electrónico, no se enviará la notificación.

# **Configuración de QuickPlace y Sametime para que coexistan en el mismo servidor**

**Atención:** Si va a instalar QuickPlace y Sametime en la misma máquina de Domino, debe instalarlos en el orden siguiente:

- 1. Instale Sametime.
- 2. Instale QuickPlace.

Si ya ha instalado QuickPlace antes de instalar Sametime, deberá desinstalarlo y volver a instalarlo en el orden indicado. Si desea instalar QuickPlace sobre Domino, tendrá que asegurarse de que el release de la versión de QuickPlace se corresponde con la versión del release de Domino. Por ejemplo, QuickPlace 2.08 funciona como una instalación que cubre la de Domino 5.08.

Si no tiene un servidor Domino instalado, efectúe lo siguiente para configurar QuickPlace y Sametime para que coexistan en el mismo servidor:

- 1. Detenga el servidor Sametime.
- 2. Abra el navegador en http://*QuickPlace\_nombre\_servidor*/names.nsf.
- 3. Inicie la sesión en QuickPlace como administrador.
- 4. Seleccione **Servidor-Servidores** y abra el documento del servidor.
- 5. Seleccione **Editar servidor**.
- 6. Seleccione **Puertos** y luego **Puertos de internet**.
- 7. Cambie el número de puerto TCP/IP por un número de puerto que no esté utilizándose actualmente.
- 8. Pulse **Guardar y Cerrar**.
- 9. Reinicie el servidor QuickPlace.
- 10. El nombre de sistema principal para el servidor QuickPlace es ahora http://*QuickPlace\_nombre\_servidor:Número\_puerto*. Por ejemplo, http://MiQuickPlace:1080.
- <span id="page-37-0"></span>11. En la máquina de WebSphere Commerce, inicie el servicio **IBM WC Configuration Manager Server**.
- 12. Expanda *nombre\_sistpral* **→ Lista de instancias →** *nombre\_instancia* **→ Propiedades de la instancia → Colaboración → Espacios de trabajo colaborativos → QuickPlace**.
- 13. Cambie el **Nombre de sistema principal** por el nombre de sistema principal nuevo que ha creado anteriormente. Por ejemplo, http://MiQuickPlace:1080.

# **Configuración de QuickPlace para utilizar UTF-8**

Para configurar QuickPlace para que utilice el formato UTF-8, debe realizar lo siguiente:

- 1. Abra un navegador Web y entre el siguiente URL: http://*QuickPlace\_nombre\_sistpral\_servidor*/names.nsf
- 2. Pulse **Servidores Servidores**.
- 3. Pulse dos veces en el documento del servidor.
- 4. Pulse **Editar servidor**.
- 5. Pulse **Protocolos de Internet**.
- 6. Pulse **Motor Web Domino**.
- 7. En el campo **Utilizar UTF-8 para salida** seleccione **Sí**.
- 8. Reinicie el servidor QuickPlace.

### **Dónde encontrar más información**

Cuando haya instalado y configurado los componentes de colaboración deberá habilitarlos para la tienda. Si va a utilizar las tiendas de ejemplo ToolTech o NewFashion que se incluyen con WebSphere Commerce, consulte lo siguiente para obtener más información:

- v *IBM WebSphere Commerce, Guía del desarrollador de tiendas*.
- v En la ayuda en línea de WebSphere Commerce, el tema ″Creación de una tienda utilizando un ejemplo″.

Si va a desarrollar una tienda que no esté basada en un ejemplo, deberá seguir determinados pasos específicos para habilitar la colaboración. Para obtener información sobre cómo habilitar la colaboración para la tienda, consulte la información siguiente:

v *IBM WebSphere Commerce, Guía del desarrollador de tiendas*.

Para obtener información específica relacionada con Sametime y QuickPlace, por favor consulte la documentación que proporciona Lotus.

# <span id="page-38-0"></span>**Capítulo 6. Instalación de Segue SilkPreview™ 1.0**

Segue SilkPerformer le permite garantizar la fiabilidad, escalabilidad y rendimiento de aplicaciones vitales. SilkPerformer genera una simulación de miles de usuarios interactuando con servidores Web, de base de datos y aplicaciones, con un script; con ello, crea modelos que se aproximan mucho a la realidad y que son una simulación de diferentes entornos de negocio para Internet, ERP y sistemas ya existentes, y proporciona un depósito de información para efectuar análisis y generar fácilmente informes de resultados durante todo el desarrollo de la aplicación. Con SilkPerformer podrá garantizar la posibilidad de escalado y el rendimiento de su sistema de e-business, y podrá estar seguro de que está desplegando aplicaciones fiables, con un alto nivel de calidad, que cumplen puntualmente sus especificaciones. Para obtener más información acerca de SilkPerformer, consulte el sitio Web siguiente:

http://www.segue.com/html/s\_solutions/s\_performer/s\_performer.htm

SilkPreview de Segue Software, Inc. es un paquete de software gratuito que proporciona una introducción a la comprobación de carga y escalabilidad. SilkPreview supervisa los tiempos de acceso a las páginas Web, y ofrece un dictamen valioso sobre si su aplicación está experimentando o no un descenso del rendimiento.

La comprobación de la carga real es muy compleja y abarca muchos otros aspectos. SilkPreview es sólo una muestra de la funcionalidad y de la interfaz de usuario de SilkPerformer, la herramienta de comprobación de carga de sistemas de Segue. Los requisitos del sistema para SilkPreview incluyen Windows NT 4.0 con el Service Pack 5 o superior, o Windows 2000 y un servicio instalador Windows (redistribuido en el soporte de SilkPerformer).

**Nota:** Aunque SilkPreview solamente se ejecuta en Windows NT o Windows 2000, puede utilizarlo para supervisar las horas de acceso a cualquiera de las páginas Web de WebSphere Commerce, independientemente del sistema operativo en el que está ejecutando WebSphere Commerce.

Para instalar SilkPreview, inserte el CD de SilkPreview en la unidad de CD-ROM. Se inicia el asistente de instalación.

- 1. Pulse **Siguiente**.
- 2. Si ha leído el acuerdo de licencia, y está conforme con las condiciones, seleccione **Acepto los términos del acuerdo de licencia**.
- 3. Pulse **Siguiente** dos veces.
- <span id="page-39-0"></span>4. Pulse **Instalar** para iniciar la instalación. Espere hasta que el proceso de instalación finalice.
- 5. Pulse **Finalizar**. Se inicia la aplicación SilkPreview. (Si tiene una versión anterior de Windows NT, debe rearrancar la máquina después de la instalación. La aplicación SilkPreview se iniciará en cuanto haya rearrancado.)

Se le solicitará que entre su clave de licencia o que empiece a utilizar inmediatamente SilkPreview. Puede solicitar la clave de licencia en la siguiente dirección Web:

http://www.segue.com/websphere

Para obtener información adicional sobre la instalación, consulte las notas de instalación que se encuentran en la carpeta \data del CD, o vaya a la dirección Web siguiente:

```
http://www.segue.com/websphere/s_silkpreview/s_silkpreview_install.htm
```
Para obtener más información sobre SilkPreview y las soluciones de fiabilidad para e-business de Segue, llame al número de teléfono gratuito de Segue, en los Estados Unidos, 866-449-2495. Los usuarios de otros países pueden contactar con Segue en el número de teléfono 781-402-5908 de Estados Unidos. <span id="page-40-0"></span>**Parte 2. Apéndices**

# <span id="page-42-0"></span>**Apéndice A. Dónde encontrar más información**

Puede obtener más información sobre el sistema WebSphere Commerce y sus componentes de diversas fuentes y en diferentes formatos. En las secciones siguientes se indica la información que está disponible y cómo acceder a ella.

### **Información sobre WebSphere Commerce**

A continuación se indican las fuentes de información de WebSphere Commerce:

- Ayuda en línea de WebSphere Commerce
- v Archivos PDF (formato de documento portátil) de WebSphere Commerce
- Sitio Web de WebSphere Commerce

#### **Utilización de la ayuda en línea**

La información en línea de WebSphere Commerce es la fuente principal de información para personalizar, administrar y volver a configurar WebSphere Commerce. Una vez haya instalado WebSphere Commerce, puede acceder a los temas de la información en línea visitando el siguiente URL:

http://*nombre\_sistpral*/wchelp

donde *nombre\_sistpral* es el nombre TCP/IP totalmente calificado de la máquina en la que ha instalado WebSphere Commerce.

#### **Localización de la documentación que se puede imprimir**

Parte de la información en línea también está disponible en el sistema en archivos PDF, que puede visualizar e imprimir utilizando Adobe® Acrobat® Reader. Puede bajar Acrobat Reader gratuitamente desde el sitio Web de Adobe en la siguiente dirección Web:

http://www.adobe.com

#### **Visualización del sitio Web de WebSphere Commerce**

La información sobre el producto WebSphere Commerce está disponible en el sitio Web de WebSphere Commerce:

• Business Edition:

http://www.ibm.com/software/webservers/commerce/wc\_be/lit-tech-general.html

• Professional Edition: http://www.ibm.com/software/webservers/commerce/wc\_pe/lit-tech-general.html <span id="page-43-0"></span>En la sección Library del sitio Web de WebSphere Commerce hay disponible una copia de este manual, y de cualquier versión actualizada del mismo, en formato de archivo PDF. También puede encontrar documentación nueva y actualizada en el sitio Web.

### **Información sobre IBM HTTP Server**

La información sobre IBM HTTP Server está disponible en la siguiente dirección Web:

http://www.ibm.com/software/webservers/httpservers/

Los documentos están en formato HTML, PDF o en ambos.

### **Información sobre Payment Manager**

Puede encontrar información adicional sobre Payment Manager en el enlace Library del sitio Web de Payment Manager:

http://www.ibm.com/software/webservers/commerce/payment

Hay documentación de Payment Manager disponible en las siguientes ubicaciones:

- v En el directorio /docs/*entorno\_nacional* del CD de IBM Payment Manager 3.1.2.
- v En el directorio /docs/*entorno\_nacional* de los CD de casetes de IBM Payment Manager 3.1.2.
- v En el directorio de Payment Manager del directorio de instalación de WebSphere Application Server después de instalar Payment Manager.

La documentación de Payment Manager disponible es la siguiente:

- v La publicación *IBM WebSphere Payment Manager para varias plataformas, Guía de instalación*, en formato PDF (paymgrinstall.pdf)
- v La publicación *IBM WebSphere Payment Manager, Guía del administrador*, en formato PDF (paymgradmin.pdf)
- v La publicación *IBM WebSphere Payment Manager para varias plataformas, Guía del programador y manual de consulta* en formato PDF (paymgrprog.pdf)
- La publicación *IBM WebSphere Payment Manager for Multiplatforms Cassette for SET Supplement*, en formato PDF (paymgrset.pdf)
- La publicación *IBM WebSphere Payment Manager for Multiplatforms Cassette for VisaNet Supplement*, en formato PDF (paymgrvisanet.pdf)
- La publicación *IBM WebSphere Payment Manager for Multiplatforms Cassette for CyberCash Supplement*, en formato PDF (paymgrcyber.pdf)
- La publicación *IBM WebSphere Payment Manager for Multiplatforms Cassette for BankServACH Supplement*, en formato PDF (paymgrbank.pdf)
- <span id="page-44-0"></span>• El archivo README de Payment Manager, en formato HTML (readme.framework.html)
- v El archivo README de IBM Cassette for SET, en formato HTML (readme.set.html)
- v El archivo README de IBM Cassette for VisaNet, en formato HTML (readme.visanet.html)
- v El archivo README de IBM Cassette for CyberCash, en formato HTML (readme.cybercash.html)
- v El archivo README de IBM Cassette for BankServACH, en formato HTML (readme.bankservach.html)

La sección *Secure Electronic Transactions* de la ayuda en línea de WebSphere Commerce también contiene información sobre Payment Manager.

#### **WebSphere Application Server**

La información sobre WebSphere Application Server está disponible en el sitio Web de WebSphere Application Server:

http://www.ibm.com/software/webservers/appserv

### **Información sobre AIX**

Para obtener información sobre cualquier mandato de AIX, asegúrese de que las páginas man de AIX estén instaladas y escriba lo siguiente en una línea de mandatos de AIX:

man *mandato*

donde *mandato* es el mandato sobre el que desea más información.

Para obtener soporte para AIX e información adicional sobre AIX, visite la siguiente dirección Web:

http://www.ibm.com/servers/aix

#### **Otras publicaciones de IBM**

Puede adquirir copias de la mayoría de publicaciones de IBM a través del representante de ventas o del concesionario autorizado de IBM.

# <span id="page-46-0"></span>**Apéndice B. Especificaciones del programa y entorno operativo especificado**

Esta versión de WebSphere Commerce da soporte a los siguientes entornos operativos:

 $\cdot$  AIX 5.1

WebSphere Commerce 5.4 incluye los siguientes componentes:

#### **WebSphere Commerce Server**

WebSphere Commerce Server gestiona las funciones relacionadas con la tienda y el comercio, dentro de su solución de comercio electrónico. La funcionalidad la proporcionan los siguientes componentes:

- Herramientas (Servicios de tienda, Loader Package, Commerce Accelerator, Consola de administración)
- v Subsistemas (catálogo, miembros, negociaciones, pedidos)
- v Asesor de productos
- v Ejecución de servidor común
- v Gestión del sistema
- v Servicios de mensajería
- WebSphere Application Server

#### **Servicios de tienda**

Los Servicios de tienda proporcionan una ubicación central para la creación, personalización y mantenimiento de ciertas funciones operativas de una tienda.

#### **Loader Package**

Loader Package permite la carga inicial de información del producto mediante archivos ASCII y XML, así como actualizaciones adicionales de información completa o parcial. Esta herramienta se utiliza para actualizar los catálogos en línea.

#### **WebSphere Commerce Accelerator**

Una vez haya creado su tienda y los datos de productos, utilice WebSphere Commerce Accelerator para gestionar la tienda y facilitar sus estrategias comerciales. WebSphere Commerce Accelerator proporciona un punto de integración para todas las funciones que WebSphere Commerce ofrece para dirigir una tienda en línea como, por ejemplo, gestión de la tienda y de los productos, marketing, pedidos de clientes y servicio de atención al cliente.

#### **Consola de administración de WebSphere Commerce**

La Consola de administración permite al Administrador de sitio o al Administrador de tienda realizar tareas relacionadas con la configuración del sitio y la tienda, incluyendo las siguientes:

- v Gestión de usuarios y grupos (control de acceso)
- v Supervisión del rendimiento
- v Configuración de la mensajería
- Funciones de IBM WebSphere Payment Manager
- v Administración de normas de Brokat Blaze

Los productos siguientes están soportados y se incluyen en el paquete de WebSphere Commerce 5.4:

#### **IBM DB2 Universal Database 7.1.0.55**

DB2 Universal Database es una base de datos relacional completa que WebSphere Commerce utiliza como depósito para toda la información sobre el sitio Web. Esto incluye datos de categorías y productos, punteros a elementos gráficos para las páginas, estado de pedidos, información de direcciones y muchos otros tipos de datos.

#### **DB2 Extenders**

DB2 Extenders es un componente opcional para DB2 que proporciona funciones de búsqueda adicionales para el sitio Web. DB2 Text Extender permite dar soporte a muchos tipos de búsqueda para los clientes, incluyendo la búsqueda de sinónimos, coincidencias inexactas y palabras próximas entre sí, así como búsquedas booleanas y con comodines.

#### **IBM HTTP Server 1.3.19.1**

IBM HTTP Server es un potente servidor Web que proporciona amplias funciones de gestión, soporte para el despliegue de Java, servicios de servidor proxy y características de seguridad que incluyen soporte para SSL 3, como la autenticación de cliente y servidor y el cifrado de datos.

#### **IBM Payment Manager 3.1.2**

Payment Manager proporciona un proceso de pago en Internet en tiempo real para los comerciantes utilizando distintos métodos, incluidos SET (Secure Electronic Transaction) y Merchant Originated Payment.

#### **WebSphere Application Server 4.0.2**

WebSphere Application Server es un entorno de aplicaciones basado en Java para la creación, despliegue y gestión de aplicaciones Web de Internet e Intranet. Este producto incluye el IBM Developer Kit para AIX, Java Technology Edition, v1.3.

#### **IBM WebSphere Commerce Analyzer 5.4**

IBM WebSphere Commerce Analyzer es una nueva característica de WebSphere Commerce que puede instalarse opcionalmente. La Entry Edition de IBM WebSphere Commerce Analyzer para WebSphere Commerce proporciona informes para crear perfiles de cliente y supervisar el rendimiento de las campañas. Los informes no se pueden personalizar. Tenga en cuenta que no se puede instalar IBM WebSphere Commerce Analyzer sin Brio Broadcast Server.

#### **Brio Broadcast Server**

Brio Broadcast Server es un servidor de proceso por lotes que automatiza el proceso de consultas y la distribución de informes. Aunque Brio Broadcast Server puede suministrar grandes cantidades de datos a muchas personas, el producto incorpora funciones de seguridad para que los administradores puedan controlar estrechamente el acceso a la base de datos y la distribución de documentos.

#### **IBM SecureWay Directory Server 3.2.1**

IBM SecureWay Directory proporciona un directorio común que permite reducir los altos costes asociados a la utilización de directorios específicos de cada aplicación. IBM SecureWay Directory es un potente servidor de directorios LDAP, altamente escalable y en varias plataformas, para soluciones de seguridad y de e-business. La versión de SecureWay que se entrega con WebSphere Commerce es la 3.1.1.5; no obstante, ahora se ofrece soporte para IBM SecureWay Directory Server 3.2.1, que puede descargarse de la Web.

#### **Segue SilkPreview 1.0**

Segue SilkPreview proporciona un depósito de información para analizar e informar de los resultados al grupo de desarrollo de aplicaciones.

#### **Motor de recomendaciones de WebSphere Commerce 5.4 con software LikeMinds**

Macromedia LikeMinds proporciona recomendaciones de productos y promociones con objetivos específicos para cada visitante Web individual. Es un servidor de personalización que se basa en un filtro colaborador y en el análisis de la cesta de la compra.

WebSphere Commerce 5.4 también da soporte a los productos siguientes:

- v Oracle Database 8.1.7, Enterprise Edition o Standard Edition
- Lotus Domino Web Server, 5.0.5, 5.0.6 v 5.0.8

# <span id="page-50-0"></span>**Avisos**

Esta información se ha desarrollado para productos y servicios ofrecidos en Estados Unidos.

Es posible que IBM no ofrezca en otros países los productos, servicios o características descritos en este documento. Solicite información al representante local de IBM acerca de los productos y servicios disponibles actualmente en su área. Cualquier referencia a un producto, programa o servicio de IBM no pretende afirmar ni implica que sólo pueda utilizarse ese producto, programa o servicio de IBM. En su lugar puede utilizarse cualquier producto, programa o servicio funcionalmente equivalente que no vulnere ninguno de los derechos de propiedad intelectual de IBM. No obstante, es responsabilidad del usuario evaluar y verificar el funcionamiento de cualquier producto, programa o servicio que no sea de IBM.

Cualquier referencia hecha en esta publicación a un programa bajo licencia de IBM no pretende afirmar ni implica que sólo pueda utilizarse ese programa bajo licencia de IBM. En su lugar puede utilizarse cualquier producto, programa o servicio funcionalmente equivalente que no vulnere ninguno de los derechos de propiedad intelectual de IBM. Es responsabilidad del usuario la evaluación y verificación del funcionamiento junto con otros productos, excepto aquellos designados expresamente por IBM.

IBM puede tener patentes o solicitudes de patente pendientes que cubran temas descritos en este documento. La adquisición de este documento no confiere ninguna licencia sobre dichas patentes. Puede enviar consultas sobre licencias, por escrito, a:

IBM Director of Licensing IBM Corporation North Castle Drive Armonk, NY 10504–1785 U.S.A.

Para realizar consultas sobre licencias relacionadas con la información de doble byte (DBCS), póngase en contacto con el departamento de propiedad intelectual de IBM en su país o envíe sus consultas, por escrito, a:

IBM World Trade Asia Corporation Licensing 2-31 Roppongi 3-chome, Minato-ku Tokyo 106, Japan

El párrafo siguiente no es aplicable al Reino Unido ni a ningún otro país donde las disposiciones en él expuestas sean incompatibles con la legislación local:

INTERNATIONAL BUSINESS MACHINES CORPORATION PROPORCIONA ESTA PUBLICACIÓN ″TAL CUAL″, SIN GARANTÍAS DE NINGUNA CLASE, NI EXPLÍCITAS NI IMPLÍCITAS, INCLUIDAS, PERO SIN LIMITARSE A, LAS GARANTÍAS IMPLÍCITAS DE NO INFRACCIÓN, COMERCIALIZACIÓN O IDONEIDAD PARA UNA FINALIDAD DETERMINADA. Algunas legislaciones no contemplan la exclusión de garantías, ni implícitas ni explícitas, en determinadas transacciones, por lo que puede haber usuarios a los que no les afecte dicha norma.

Esta información puede contener imprecisiones técnicas o errores tipográficos. La información aquí contenida está sometida a cambios periódicos; tales cambios se irán incorporando en nuevas ediciones de la publicación. IBM se reserva el derecho de realizar cambios y/o mejoras, cuando lo considere oportuno y sin previo aviso, en los productos y/o programas descritos en esta publicación.

Todas las referencias hechas en este documento a sitios Web que no son de IBM se proporcionan únicamente para su información y no representan en modo alguno una recomendación de dichos sitios Web. El contenido de esos sitios Web no forma parte del contenido de este producto de IBM, por lo que la utilización de dichos sitios es responsabilidad del usuario.

IBM puede utilizar o distribuir la información que se le envíe del modo que estime conveniente sin incurrir por ello en ninguna obligación para con el remitente.

Los propietarios de licencias de este programa que deseen obtener información sobre el mismo con el fin de permitir: (i) el intercambio de información entre programas creados independientemente y otros programas (incluido éste) y (ii) el uso mutuo de la información que se ha intercambiado, deberán ponerse en contacto con:

IBM Canada Ltd. Office of the Lab Director 8200 Warden Avenue Markham, Ontario L6G 1C7 Canadá

Dicha información puede estar disponible sujeta a los términos y condiciones apropiados, incluyendo, en algunos casos, el pago de una cantidad.

IBM proporciona el programa bajo licencia descrito en este documento, y todo el material bajo licencia disponible para el mismo, bajo los términos del Contrato de cliente IBM, el Acuerdo Internacional de Programas bajo Licencia IBM o de cualquier acuerdo equivalente entre IBM y el cliente.

Todos los datos de rendimiento incluidos en este documento han sido determinados en un entorno controlado. Por consiguiente, los resultados obtenidos en otros entornos operativos pueden variar de forma significativa. Algunas mediciones pueden haberse realizado en sistemas de nivel de desarrollo y no hay ninguna garantía de que estas mediciones sean las mismas en sistemas de uso general. Asimismo, algunas mediciones se pueden haber estimado mediante extrapolación. Los resultados reales pueden variar. Los usuarios de este documento deben verificar qué datos son aplicables a su entorno específico.

La información sobre productos que no son de IBM se ha obtenido de los distribuidores de dichos productos, de los anuncios publicados o de otras fuentes disponibles públicamente. IBM no ha probado esos productos y no puede confirmar la precisión del rendimiento, la compatibilidad ni ninguna otra afirmación relacionada con productos que no son de IBM. Las preguntas sobre las prestaciones de productos no de IBM deben dirigirse a los distribuidores de dichos productos.

Todas las declaraciones sobre futuras tendencias o intenciones de IBM están sujetas a modificación o retirada sin previo aviso y representan únicamente metas y objetivos.

Esta información se proporciona únicamente con fines de planificación. Está sujeta a posibles cambios antes de que los productos que en ella se describen estén disponibles.

Esta información contiene ejemplos de datos e informes utilizados en operaciones comerciales cotidianas. Para ilustrar los ejemplos de la forma más completa posible, éstos incluyen nombres de personas, empresas, tipos de tarjetas y productos. Todos estos nombres son ficticios y cualquier similitud con nombres y direcciones utilizados por una empresa real es puramente casual.

Las imágenes, marcas registradas y marcas comerciales de tarjetas de crédito que se proporcionan en este producto únicamente deben utilizarlas los comerciantes a quienes el propietario de la marca de la tarjeta de crédito haya autorizado a aceptar pagos mediante esa tarjeta de crédito.

#### <span id="page-53-0"></span>**Marcas registradas**

Los términos siguientes son marcas comerciales o marcas registradas de International Business Machines Corporation en Estados Unidos y/o en otros países:

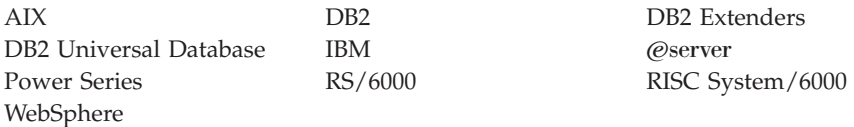

Adobe y Adobe Acrobat son marcas comerciales de Adobe Systems Incorporated.

Blaze Advisor es una marca comercial de Blaze Software, Incorporated.

Notes y Lotus son marcas comerciales o marcas registradas de Lotus Development Corporation en Estados Unidos y/o en otros países.

Microsoft, IIS, Windows, Windows NT y el logotipo de Windows son marcas comerciales o marcas registradas de Microsoft Corporation en Estados Unidos y/o en otros países.

Netscape es una marca registrada de Netscape Communications Corporation en Estados Unidos y en otros países.

Oracle es una marca registrada y Oracle8i es una marca comercial de Oracle Corporation.

Pentium es una marca comercial de Intel Corporation en Estados Unidos y/o en otros países.

SET y el logotipo de SET son marcas comerciales propiedad de SET Secure Electronic Transaction LLC.

JDK, JDBC, Java, HotJava y todas las marcas comerciales y logotipos basados en Java son marcas comerciales o marcas registradas de Sun Microsystems, Inc.

VeriSign y el logotipo de VeriSign son marcas comerciales y marcas de servicio o marcas registradas y marcas de servicio de VeriSign, Inc.

UNIX es una marca registrada de The Open Group en Estados Unidos y en otros países.

Otros nombres de empresas, productos o servicios pueden ser marcas comerciales o marcas de servicio de otras compañías.

# <span id="page-56-0"></span>**Índice**

# **B**

[Brio Broadcast Server, instalar 13](#page-18-0)

# **C**

[colaboración 20](#page-25-0)[, 25](#page-30-0) [comprobación de carga 33](#page-38-0) [comprobación de escalabilidad 33](#page-38-0) configurar [compartimiento de directorios](#page-19-0) [entre WebSphere Commerce](#page-19-0) [Analyzer y WebSphere](#page-19-0) [Commerce 14](#page-19-0) [LikeMinds Personalization](#page-16-0) [Server 11](#page-16-0) [Segue SilkPreview 33](#page-38-0) [creación de perfiles, patrones de](#page-16-0) [compra de productos 11](#page-16-0)

# **D**

DB2 Extenders [instalación 7](#page-12-0) [requisitos del servidor 7](#page-12-0) DB2 Text Extender [instalación 7](#page-12-0) [requisitos del servidor 7](#page-12-0) DB2 Universal Database [objetos de audio, vídeo, imagen y](#page-12-0) [texto 7](#page-12-0) [requisito para DB2 Extenders 7](#page-12-0) [directorio de instalación, WebSphere](#page-19-0) [Commerce 14](#page-19-0) [directorio raíz de documentos 14](#page-19-0) [directorio raíz relativo 14](#page-19-0)

# **E**

[entorno operativo especificado 41](#page-46-0) [especificaciones del programa 41](#page-46-0)

# **F**

[filtro colaborador 11](#page-16-0)

# **I**

IBM HTTP Server [página de presentación 38](#page-43-0) información [documentación imprimible 37](#page-42-0) [información sobre AIX 39](#page-44-0) [LikeMinds Personalization](#page-16-0) [Server 11](#page-16-0)

información *(continuación)* [Macromedia 11](#page-16-0) [página de presentación de IBM](#page-43-0) [HTTP Server 38](#page-43-0) [página de presentación de](#page-43-0) [Payment Manager 38](#page-43-0) [página de presentación de](#page-44-0) [WebSphere Application](#page-44-0) [Server 39](#page-44-0) [página de presentación de](#page-42-0) [WebSphere Commerce 37](#page-42-0) [SilkPreview y Segue 34](#page-39-0) [utilización de la ayuda en línea](#page-42-0) [de WebSphere Commerce 37](#page-42-0) [WebSphere Commerce 37](#page-42-0) [información de marketing, generar](#page-18-0) [para WebSphere Commerce 13](#page-18-0) [información en copia impresa 37](#page-42-0) [información sobre AIX 39](#page-44-0) [informes comerciales, generar para](#page-18-0) [WebSphere Commerce 13](#page-18-0) instalación [Brio Broadcast Server 13](#page-18-0) [DB2 Extenders 7](#page-12-0) [DB2 Text Extender 7](#page-12-0) [Macromedia LikeMinds](#page-16-0) [Personalization Server 11](#page-16-0) [Segue SilkPreview 33](#page-38-0) [WebSphere Commerce](#page-18-0) [Analyzer 13](#page-18-0)

# **L**

LDAP (Lightweight Directory Access Protocol) [instalación de los servidores de](#page-8-0) [directorios soportados 3](#page-8-0) [SecureWay Directory Server 3](#page-8-0) [LDAP, servidores de directorios 3](#page-8-0) [LikeMinds Personalization](#page-16-0) [Server 11](#page-16-0)

# **M**

[Macromedia LikeMinds](#page-16-0) [Personalization Server 11](#page-16-0)

# **O**

[objetos de audio en DB2 7](#page-12-0) [objetos de imagen en DB2 7](#page-12-0) [objetos de texto en DB2 7](#page-12-0) [objetos de vídeo en DB2 7](#page-12-0)

# **P**

Payment Manager [página de presentación 38](#page-43-0) [personalización 11](#page-16-0) preinstalación [DB2 Extenders 7](#page-12-0) [requisitos para SilkPreview 33](#page-38-0)

# **Q**

[QuickPlace 25](#page-30-0)

# **R**

requisitos [para SilkPreview 33](#page-38-0) [requisitos del servidor para DB2](#page-12-0) [Extenders 7](#page-12-0)

# **S**

[Sametime 20](#page-25-0) [SecureWay Directory Server 3](#page-8-0) [SilkPreview, instalación 33](#page-38-0)

# **T**

tareas administrativas [compartimiento de directorios](#page-19-0) [entre WebSphere Commerce](#page-19-0) [Analyzer y WebSphere](#page-19-0) [Commerce 14](#page-19-0)

# **W**

WebSphere Application Server [página de presentación 39](#page-44-0) WebSphere Commerce [directorio de instalación 14](#page-19-0) [directorio raíz de](#page-19-0) [documentos 14](#page-19-0) [directorio raíz relativo 14](#page-19-0) [especificaciones del programa y](#page-46-0) [entorno operativo](#page-46-0) [especificado 41](#page-46-0) [fuentes de información 37](#page-42-0) [generar informes comerciales 13](#page-18-0) [localización de la documentación](#page-42-0) [imprimible 37](#page-42-0) [página de presentación 37](#page-42-0) [SecureWay Directory Server 3](#page-8-0) [servidores de directorios](#page-8-0) [LDAP 3](#page-8-0)

WebSphere Commerce *(continuación)* [utilización de la ayuda en](#page-42-0) [línea 37](#page-42-0) WebSphere Commerce Analyzer [instalación 13](#page-18-0)

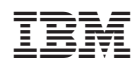